# **Freedom Local Player** V3.5

# **User Guide**

Guide for reviewing footage backed up from a Freedom VMS software (V3.5)

CCTV

**N** Player

**Pictures** 

Video

Video tutorials available at [www.freedomvms.com/player](http://www.freedomvms.com/player)

#### **Starting the Player**

If the type of backup media is 'CD/DVD' and 'autorun' is enabled on your PC, the player should automatically start after about 25 seconds. If it doesn't start, you need to navigate to the backup media using 'Windows file Explorer' and 'double click' on the file named '**Start\_Freedom\_Player**', after which the player will open (see **Fig 1)**.

### **Contents of backup media**

The Freedom backup media folder contains two root folders, 'CCTV' and 'Player'.

- $CCTV \rightarrow$  contains 2 sub folders.
	- $\circ$  **'Video'**  $\rightarrow$  where the actual video footage is stored.
	- o '**Pictures'** where any snapshot images are stored.
- **Player**  $\rightarrow$  all files needed to playback footage (this whole folder can be copied to desktop for convenience)

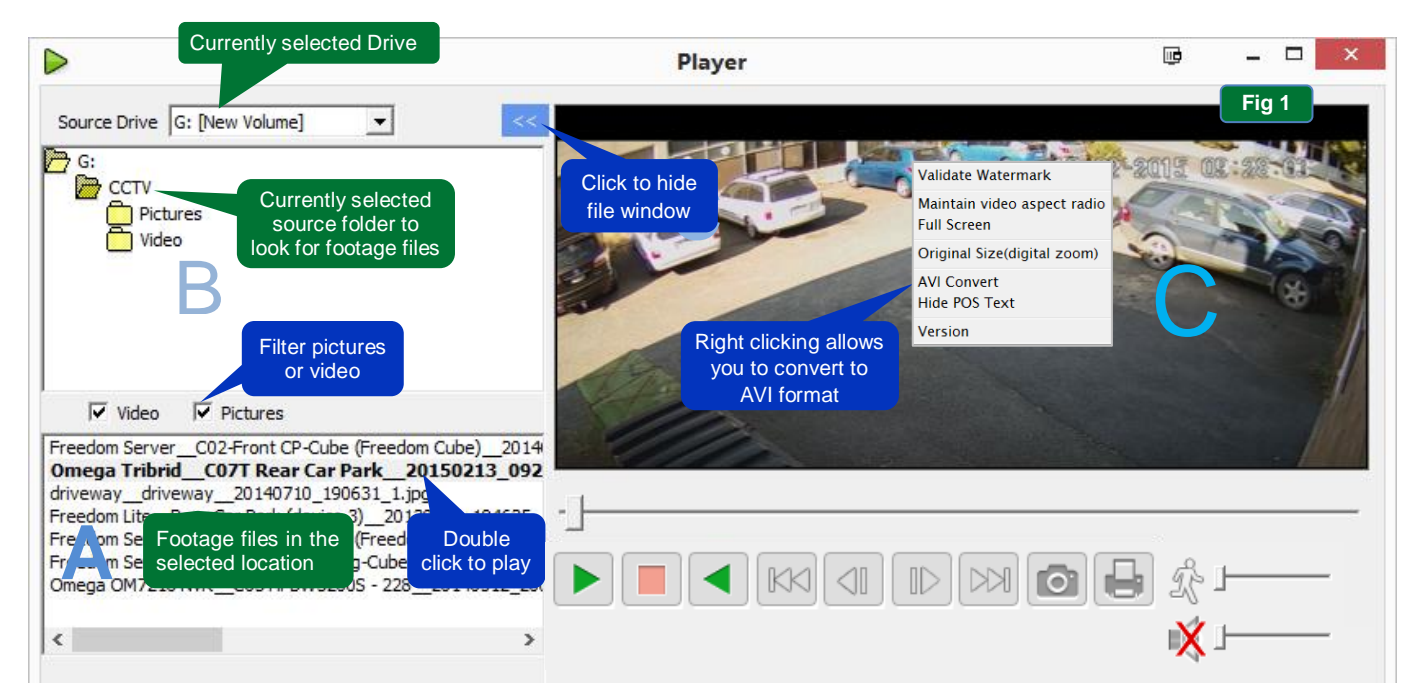

## **Playing Footage**

To start playing the footage, 'double click' the file you wish to play from the video files list window ( **F**window. The table below provides an overview of the buttons and keyboard shortcuts in the Freedom Local Player.

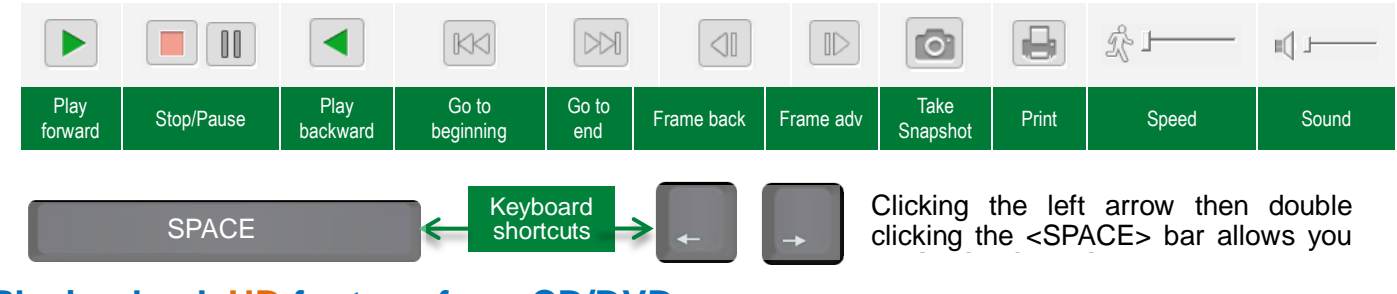

### **Playing back HD footage from CD/DVD**

When playing back HD footage from slower CD/DVD drives, you may find playback un-responsiveness, if so, copy the contents of the CD/DVD to your desktop (or a folder on your local 'C' drive) to improve performance.

Double click to open Player

reedom Player

 $\mathbb{R}$  ccty **N** Play

Autoru

 $\epsilon$  help

Star

#### **Converting footage to AVI format**

To convert the downloaded footage to AVI format, 'right' click' over the video area (**Fig 1C**) and select 'AVI Convert'

**Speed control**  $\rightarrow$   $\frac{d\phi}{d\phi}$  **Dragging to the right increases** speed, dragging to the **left** decreases speed of video. Clicking the **'running man'** icon returns playback to **normal speed.**

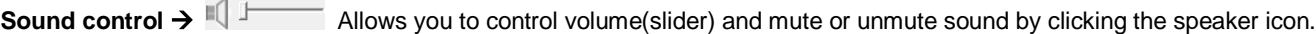

瞢 **Printing a frame**  $\rightarrow$  To print the current video frame click the 'Print' icon. **Note**: you must have a printer connected to the PC to do so.

#### **Using Digital Zoom**

To use digital zoom, draw a box around the area you wish to zoom in on, start from the top left of the area and drag diagonally down with the mouse (or finger if on a touch device.) You can also zoom in by using the 'wheel' on your mouse.

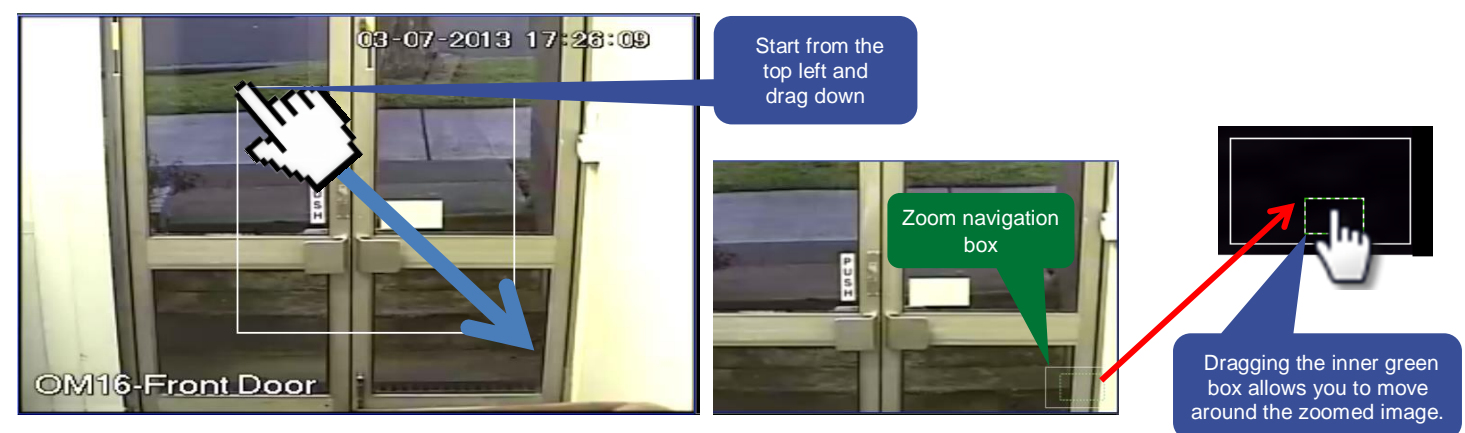

**Note**: When taking a snapshot in a zoom state, the zoomed portion of the image is what is captured.

#### **Return video to original size**

To return the video to its original size 'right click' over the zoom video and select either '**Original size'** to restore just this video tile to its original size, or select '**All original size'** to restore all zoomed video to their original size. You can also use your mouse wheel to exit zoom by rolling the wheel until you no longer see the zoom

navigator in the bottom right of the video tile.

#### **Taking a Snapshot**

To take a snapshot of the current frame click on the 'Snapshot' **in the state of condition** icon, then click 'Save' button. The location the image will be saved to is indicated in the 'Path' box.

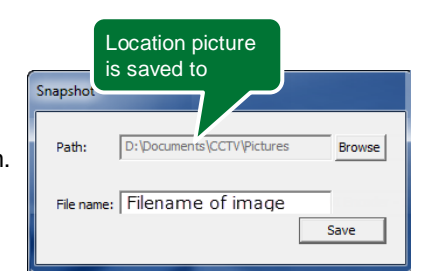

#### **Collapsing the File browser pane & entering Full screen**

Clicking the  $\leq$  button allows you to collapse the left file browser window pane, to restore, click anywhere on the left vertical grey strip. To enter full screen double click on the video image. To exit full screen mode press the **ESC** key on the keyboard or right click over the video image and select 'Exit full screen'.

#### **Filtering images and video**

To filter the type of files displayed in the export file list window (**Fig 1A**) un-tick either 'Pictures' or 'Video' in the filter controls (see image below)

 $\nabla$  Video  $\nabla$  Pictures